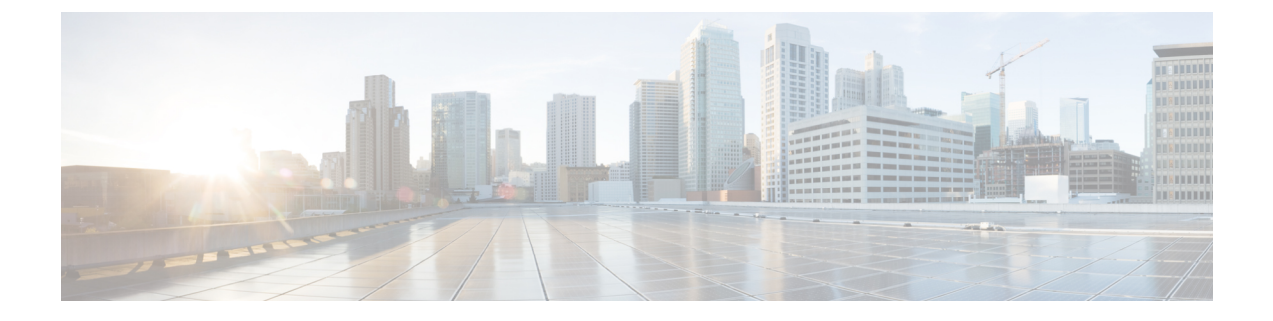

## 도메인 구성

- 도메인 개요 구성, 1 페이지
- 도메인 필수 조건 구성, 4 페이지
- 도메인 작업 흐름 구성, 4 페이지

# 도메인 개요 구성

**IM and Presence** 도메인 창에 다음 유형의 도메인이 표시됩니다.

- 관리자 관리 IM 주소 도메인. 수동으로 추가되었지만 사용자에게 아직 할당되지 않은 내부 도메 인 또는 동기화 에이전트에 의해 자동으로 추가되었지만 그 이후 사용자의 도메인이 변경되어 더 이상 사용되지 않는 내부 도메인입니다.
- 시스템 관리 IM 주소 도메인. 구축 중에 사용자가 사용하며, 수동 또는 자동으로 추가할 수 있는 내부 도메인입니다.

**IM and Presence** 도메인 창에 나타나는 도메인은 활성화된 도메인입니다. 도메인을 활성화할 필요 가 없습니다. 로컬 IM 주소 도메인을 수동으로 추가, 업데이트 및 삭제할 수 있습니다.

두 개의 클러스터에 도메인을 구성하여 피어 클러스터에서만 사용할 수 있습니다. 이렇게 하면 로컬 클러스터에서는 시스템 관리 도메인처럼 보이지만 피어 클러스터에서만 사용되는 것으로 식별됩니 다.

Cisco Sync Agent 서비스는 로컬 클러스터에서(상호 클러스터링이 구성된 경우에는 피어 클러스터에 서) 야간 감사를 수행하고 각 사용자의 디렉터리 URI를 확인하며, 고유한 도메인의 목록을 자동으로 작성합니다. 클러스터의 사용자에게 해당 도메인이 할당되면 관리자-관리에서 시스템-관리로 도메 인이 변경됩니다. 클러스터의 사용자에 의해 사용되지 않는 도메인은 관리자-관리 도메인으로 다시 변경됩니다.

### 도메인 구성 예

Cisco Unified Communications Manager IM and Presence Service는 개수와 상관없이 DNS 도메인 전체 에서 유연한 노드 구축을 지원합니다. 이 유연성을 지원하려면 구축 내 모든 IM and Presence 서비스 노드의 이름을 FQDN(정규화된 도메인 이름)으로 설정해야 합니다. IM and Presence 서비스에 대한 다음 샘플 노드 구축 옵션을 아래에서 설명합니다.

- 다른 DNS 도메인 및 하위 도메인이 있는 다중 클러스터
- 다른 DNS 도메인 및 하위 도메인이 있는 단일 클러스터
- DNS 도메인이 Unified Communications Manager 도메인과 다른 단일 클러스터

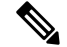

특정 IM and Presence 서비스 노드 이름이 호스트 이름만을 기반으로 하는 경우 모든 IM and Presence 서비스 노드에서 동일한 DNS 도메인을 공유해야 합니다. 참고

IM and Presence 서비스 기본 도메인 또는 시스템에서 호스트하는 다른 IM 도메인을 DNS 도메인과 맞출 필요는 없습니다. IM and Presence 서비스 구축에서는 공통 프레즌스 도메인을 사용하는 한편, 노드를 여러 DNS 도메인에 구축할 수 있습니다.

다른 **DNS** 도메인 및 하위 도메인이 있는 다중 클러스터

IM and Presence 서비스는 서로 다른 DNS 도메인 또는 하위 도메인에 있는 하나의 IM and Presence 서 비스 클러스터와 연결된 노드를 피어 IM and Presence 서비스 클러스터를 형성하는 노드에 연결하도 록 지원합니다. 아래의 다이어그램은 지원되는 샘플 구축 시나리오를 강조 표시합니다.

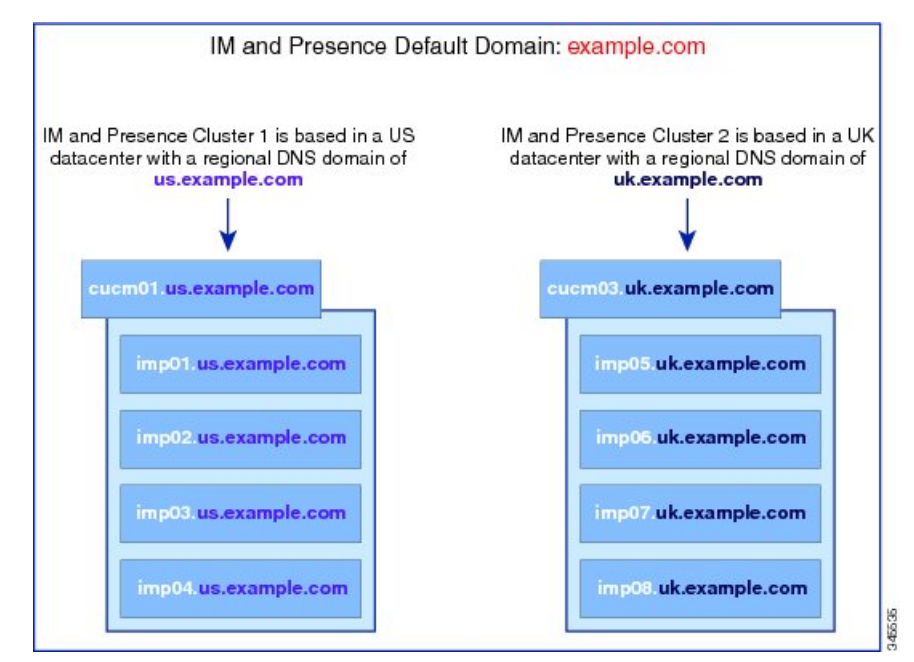

다른 **DNS** 도메인 및 하위 도메인이 있는 단일 클러스터

IM and Presence 서비스에서는 IM and Presence 서비스 클러스터 내 노드를 여러 DNS 도메인 또는 하 위 도메인에 구축할 수 있도록 지원합니다. 아래의 다이어그램은 지원되는 샘플 구축 시나리오를 강 조 표시합니다.

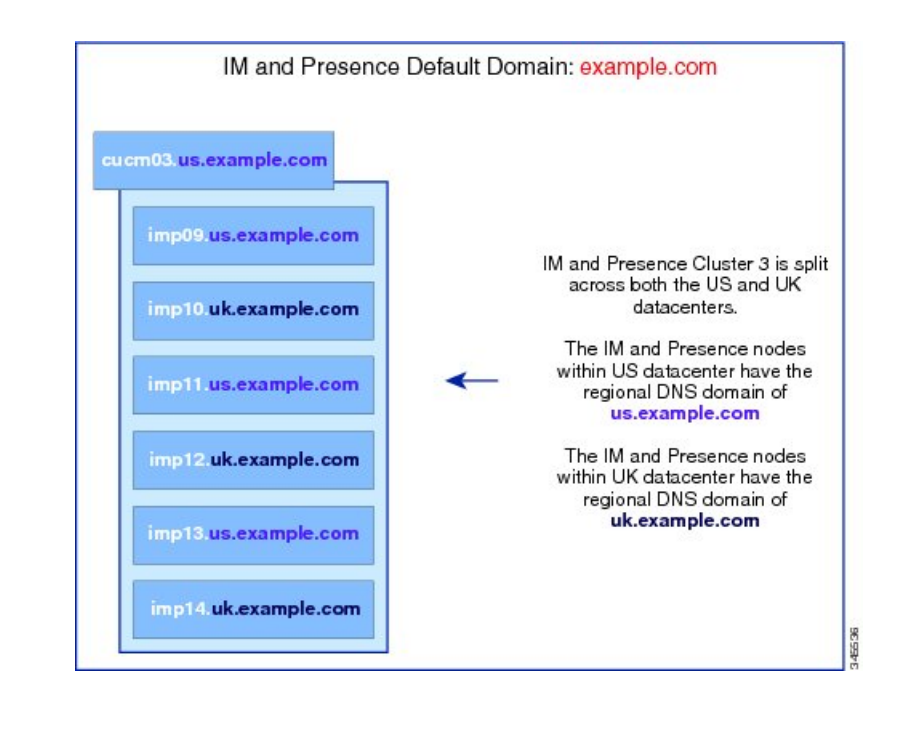

프레즌스 이중화 그룹 내 두 노드가 서로 다른 DNS 도메인 또는 하위 도메인에 있는 시나리오에서도 고가용성은 완벽하게 지원됩니다. 참고

#### **DNS** 도메인이 **Unified Communications Manager** 도메인과 다른 단일 클러스터

IM and Presence 서비스에서는 다른 DNS 도메인에 IM and Presence 서비스 노드를 연결된 Cisco 통합 커뮤니케이션 매니저 클러스터에 두는 것이 지원됩니다. 아래의 다이어그램은 지원되는 샘플 구축 시나리오를 강조 표시합니다.

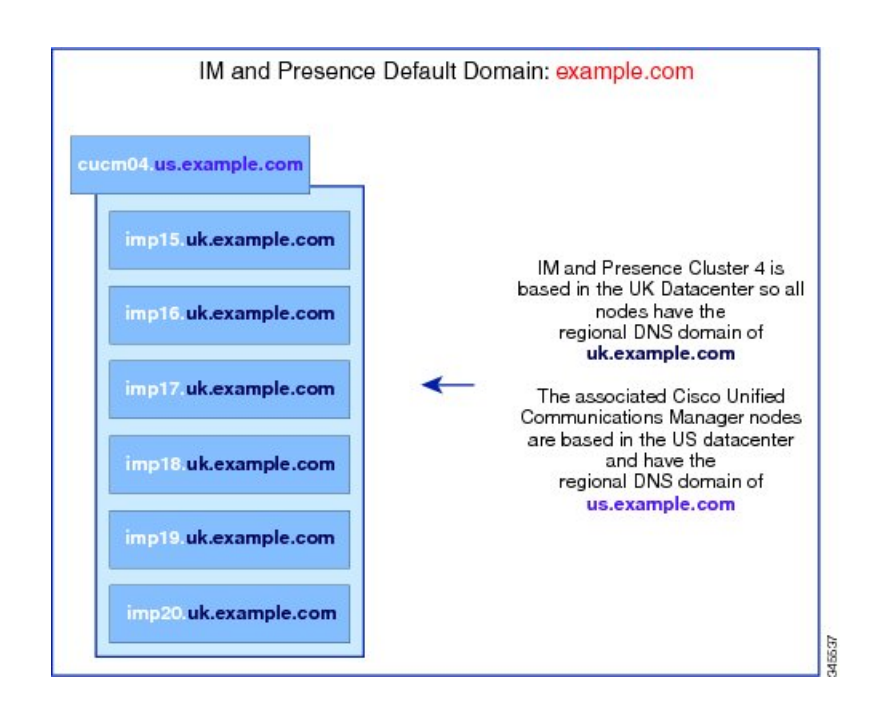

Cisco Unified Communications Manager와의 가용성 통합을 지원하려면 **CUCM** 도메인 SIP 프록시 (CUCM DomainSIPProxy) 서비스 파라미터가 Cisco Unified Communications Manager 클러스터의 DNS 도메인과 일치해야 합니다. 참고

기본적으로 이 서비스 파라미터는 IM and Presence 데이터베이스 게시자 노드의 DNS 도메인으로 설 정됩니다. IM and Presence 데이터베이스 게시자 노드의 DNS 도메인이 Cisco Unified Communications Manager 클러스터의 DNS 도메인과 다른 경우 Cisco Unified Communications Manager 클러스터의 도 메인을 사용하도록 이 서비스 파라미터를 편집해야 합니다.

# 도메인 필수 조건 구성

- 이 기능을 이용하려면 모든 IM and Presence 서비스 및 Cisco Unified Communications Manager 노 드와 클러스터에서 다중 도메인을 지원해야 합니다. IM and Presence 서비스 클러스터의 모든 노 드가 릴리스 10.0 이상을 운영 중인지 확인하십시오.
- 주소 지정을 위한 디렉터리 URI를 구성하는지 확인하십시오. 자세한 내용은 [http://www.cisco.com/](http://www.cisco.com/c/en/us/support/unified-communications/unified-communications-manager-callmanager/products-installation-and-configuration-guides-list.html) [c/en/us/support/unified-communications/unified-communications-manager-callmanager/](http://www.cisco.com/c/en/us/support/unified-communications/unified-communications-manager-callmanager/products-installation-and-configuration-guides-list.html) [products-installation-and-configuration-guides-list.html](http://www.cisco.com/c/en/us/support/unified-communications/unified-communications-manager-callmanager/products-installation-and-configuration-guides-list.html)에서 *Cisco Unified Communications Manager* 시스템 구성 설명서의 "URI 전화 걸기 구성"을 참조하십시오.

# 도메인 작업 흐름 구성

이 작업을 완료하여 IM and Presence 서비스에 대한 도메인을 구성합니다.

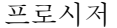

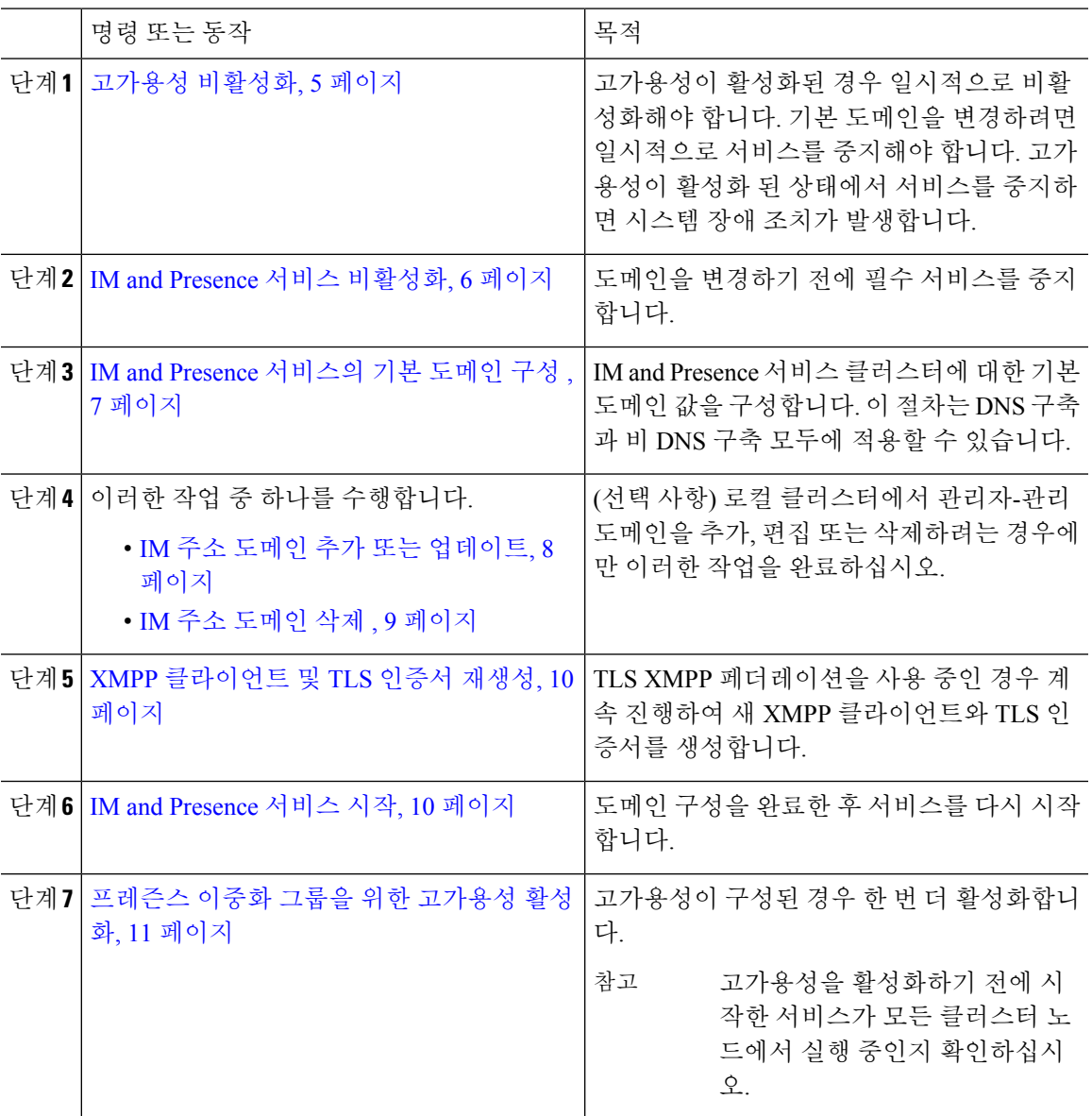

## 고가용성 비활성화

고가용성을 구성한 경우 기본 도메인을 구성하기 전에 각 현재 이중화 그룹에서 해당 고 가용성을 비 활성화해야 합니다. 기본 도메인 변경에 대한 서비스를 중지하면 고가용성이 활성화된 경우 장애 조 치가 발생합니다.

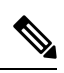

프레즌스 이중화 그룹 세부 정보 페이지는 클러스터에서 고가용성을 비활성화한 경우에도 모든 활 성 JSM 세션을 보여줍니다. 참고

시작하기 전에

각 프레즌스 이중화 그룹에서 각 클러스터 노드에 대한 활성 사용자 수를 기록합니다. Cisco Unified CM IM and Presence 관리의 (시스템 > 프레즌스 토폴로지) 창에서 이 정보를 찾을 수 있습니다. 나중 에 고가용성을 다시 활성화할 때 이 숫자가 필요합니다.

프로시저

- 단계 **1** Cisco Unified CM 관리 사용자 인터페이스에서 시스템 > 프레즌스 이중화 그룹을 선택합니다.
- 단계 **2** 찾기를 클릭하고 그룹을 선택합니다.
- 단계 **3** 프레즌스 이중화 그룹 구성 창에서 고가용성 활성화 확인란을 선택 취소합니다.
- 단계 **4** 저장을 클릭합니다.
- 단계 **5** 각 프레즌스 이중화 그룹에 대해 이 절차를 반복합니다.
- 단계 **6** 완료되면 최소한 2분 정도 기다렸다가 클러스터에 새로운 HA 설정을 동기화한 다음 추가 변경을 수 행합니다

다음에 수행할 작업

IM and Presence 서비스 비활성화, 6 페이지

#### **IM and Presence** 서비스 비활성화

이 절차를 사용하여 기본 도메인을 변경하기 전에 IM and Presence 서비스를 중지합니다. 클러스터의 모든 노드에서 이 절차를 수행합니다.

시작하기 전에

고가용성이 비활성화되어 있는지 확인하십시오. 자세한 내용은 고가용성 비활성화, 5 페이지를 참 조하십시오.

프로시저

단계 **1** Cisco Unified IM and Presence 서비스 가용성에서 도구 > 제어 센터 **-** 네트워크 서비스를 선택합니다. 단계 **2** 서버 목록에서 서비스를 비활성할 노드를 선택하고 이동을 클릭합니다.

단계 **3 IM and Presence** 서비스 영역에서 다음 서비스를 선택 취소합니다.

- **Cisco** 클라이언트 프로파일 에이전트
- **Cisco Sync Agent**
- **Cisco XCP** 라우터

단계 **4** 중지를 클릭합니다.

단계 **5** 관련 링크 드롭다운 목록에서 서비스 활성화를 선택하고 이동을 클릭합니다.

단계 **6 IM and Presence** 서비스 영역에서 다음 서비스를 선택 취소합니다.

#### • **Cisco SIP Proxy**

• Cisco Presence 엔진

단계 **7** 저장을 클릭합니다.

단계 **8** 이러한 서비스를 비활성화한 모든 노드의 목록을 만듭니다. 기본 도메인에 대한 변경을 완료한 후에 서비스를 다시 시작해야 합니다.

다음에 수행할 작업

IM and Presence 서비스의 기본 도메인을 구성합니다.

• IM and Presence 서비스의 기본 도메인 구성 . 7 페이지

그렇지 않으면 기본 도메인이 이미 구성된 경우 이러한 작업 중 하나를 완료하여 도메인을 추가, 편 집 또는 삭제합니다.

- IM 주소 도메인 추가 또는 업데이트, 8 페이지
- IM 주소 도메인 삭제, 9 페이지

### **IM and Presence** 서비스의 기본 도메인 구성

이 절차를 사용하여 IM and Presence 서비스 클러스터에 대한 기본 도메인 값을 구성합니다. 이 절차 는 DNS 또는 비 DNS 구축에 적용할 수 있습니다.

이 절차를 수행하면 IM and Presence 서비스 클러스터의 기본 도메인만 변경됩니다. 해당 클러스터 내 임의의 IM and Presence 서비스 노드와 관련된 DNS 도메인은 변경되지 않습니다. IM and Presence 서비스 노드의 DNS 도메인 변경 방법에 대한 자세한 내용은 [http://www.cisco.com/c/en/us/support/](http://www.cisco.com/c/en/us/support/unified-communications/unified-communications-manager-callmanager/products-maintenance-guides-list.html) [unified-communications/unified-communications-manager-callmanager/products-maintenance-guides-list.html](http://www.cisco.com/c/en/us/support/unified-communications/unified-communications-manager-callmanager/products-maintenance-guides-list.html) 에서 *Cisco Unified Communications Manager* 및 *IM and Presence* 서비스의 *IP* 주소 및 호스트 이름 변 경을 참조하십시오.

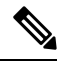

기본 도메인은 IM and Presence 서비스 게시자 노드를 Cisco Unified Communications Manager에 추가 할 때 구성됩니다. 노드 설치 중 시스템이 Cisco Unified Communications Manager에서 기본 도메인 값 을 검색하지 못하면 기본 도메인 값이 DOMAIN.NOT.SET으로 재설정됩니다. IM and Presence 서비스 기본 도메인 값을 유효한 도메인 값으로 변경하려면 이 절차를 사용하십시오. 참고

시작하기 전에

고가용성이 비활성화되어 있고 필수 IM and Presence 서비스가 중지되었는지 확인하십시오. 자세한 내용은 IM and Presence 서비스 비활성화, 6 페이지의 내용을 참조하십시오.

프로시저

- 단계 **1** IM and Presence 서비스 데이터베이스 게시자 노드에 로그인합니다.
- 단계 **2 Cisco Unified CM IM and Presence** 관리에서 프레즌스 > 설정 > 고급 구성을 선택합니다.
- 단계 **3** 기본 도메인을 선택합니다.
- 단계 **4** 도메인 이름 필드에 새 프레즌스 도메인을 입력하고 저장을 클릭합니다.

시스템 업데이트를 완료하는 데 최대 1시간 정도 걸릴 수 있습니다. 업데이트가 실패하면 재시도 버 튼이 나타납니다. 재시도를 클릭하여 변경 사항을 다시 적용하거나 취소를 클릭합니다.

다음에 수행할 작업

TLS XMPP 페더레이션을 사용 중인 경우 XMPP 클라이언트 및 TLS 인증서 재생성, 10 페이지로 계 속 진행합니다.

### **IM** 주소 도메인 추가 또는 업데이트

로컬 클러스터에서 관리자-관리 도메인을 추가하거나 편집할 수 있습니다. 다른 클러스터와 연결된 시스템-관리 또는 관리자-관리 도메인은 편집할 수 없습니다.

시스템 관리 도메인은 사용되고 있는 상태이므로 편집할 수 없습니다. 해당 IM 주소 도메인의 시스 템에 더 이상 사용자가 없는 경우(예: 사용자가 삭제됨) 시스템 관리 도메인은 자동으로 관리자 관리 도메인이 됩니다. 관리자 관리 도메인은 편집하거나 삭제할 수 있습니다.

시작하기 전에

고가용성이 비활성화되어 있고 필수 IM and Presence 서비스가 중지되었는지 확인하십시오. 자세한 내용은 다음 내용을 참조하십시오. IM and Presence 서비스 비활성화, 6 페이지

프로시저

단계 **1 Cisco Unified CM IM and Presence** 관리에서 프레즌스 **>** > 도메인을 선택합니다.

도메인 찾기 및 나열 창에 모든 관리자 관리 및 시스템 관리 IM 주소 도메인이 표시됩니다.

단계 **2** 다음 작업 중 하나를 수행합니다.

- 새로 추가를 클릭하여 새 도메인을 추가합니다. 도메인 창이 나타납니다.
- 도메인 목록을 편집할 도메인을 선택합니다. 도메인 창이 나타납니다.
- 단계 **3** 도메인 이름 필드에 최대 255자의 고유한 도메인 이름을 입력하고 저장을 클릭합니다.

각 도메인 이름은 클러스터에서 고유해야 합니다. 허용되는 값은 대/소문자(a-zA-Z), 숫자(0-9), 하이 픈(-) 또는 점(.)입니다. 점은 도메인 레이블 구분 기호입니다. 도메인 레이블은 하이픈으로 시작할 수 없습니다. 마지막 레이블(예: .com)은 숫자로 시작해서는 안 됩니다. Abc.1om은 잘못된 도메인의 예 입니다.

다음에 수행할 작업

TLS XMPP 페더레이션을 사용 중인 경우 XMPP 클라이언트 및 TLS 인증서 재생성, 10 페이지로 계 속 진행합니다.

#### **IM** 주소 도메인 삭제

Cisco Unified CM IM and Presence 관리 GUI를 사용하여 로컬 클러스터에 있는 관리자 관리 IM 주소 도메인을 삭제할 수 있습니다.

시스템 관리 도메인은 사용되고 있는 상태이므로 삭제할 수 없습니다. 해당 IM 주소 도메인의 시스 템에 더 이상 사용자가 없는 경우(예: 사용자가 삭제됨) 시스템 관리 도메인은 자동으로 관리자 관리 도메인이 됩니다. 관리자 관리 도메인은 편집하거나 삭제할 수 있습니다.

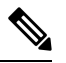

로컬 및 피어 클러스터 모두에서 구성된 관리자 관리 도메인을 삭제하는 경우, 해당 도메인은 관리자 관리 도메인 목록에 남아 있기는 하지만 피어 클러스터에서만 구성된 것으로 표시됩니다. 항목을 완 전히 제거하려면 구성된 모든 클러스터에서 항목을 삭제해야 합니다. 참고

시작하기 전에

고가용성이 비활성화되어 있고 필수 IM and Presence 서비스가 중지되었는지 확인하십시오. 자세한 내용은 IM and Presence 서비스 비활성화, 6 페이지의 내용을 참조하십시오.

프로시저

단계 **1 Cisco Unified CM IM and Presence** 관리에서 프레즌스 > 도메인을 선택합니다.

도메인 찾기 및 나열 창에 모든 관리자 관리 및 시스템 관리 IM 주소 도메인이 표시됩니다.

- 단계 **2** 다음 방법 중 하나를 사용하여 관리자 관리 도메인을 선택한 다음 선택한 항목 삭제를 클릭합니다.
	- 삭제할 도메인 옆에 있는 확인란을 선택합니다.
	- 모두 선택을 클릭하여 관리자 관리 도메인 목록에 있는 모든 도메인을 선택합니다.
	- 팁 모두 지우기를 클릭하여 선택 항목을 모두 지웁니다.

단계 **3** 확인을 클릭하여 삭제를 확인하거나 취소를 클릭합니다.

다음에 수행할 작업

TLS XMPP 페더레이션을 사용 중인 경우 XMPP 클라이언트 및 TLS 인증서 재생성, 10 페이지로 계 속 진행합니다.

## **XMPP** 클라이언트 및 **TLS** 인증서 재생성

IM 도메인을 변경한 후에는 XMPP 클라이언트 또는 TLS 인증서를 재생성해야 합니다.

프로시저

- 단계 **1 Cisco Unified CM IM and Presence OS** 관리에서 보안 > 인증서 관리를 선택합니다.
- 단계 **2** 찾기를 클릭하여 인증서 목록을 생성합니다.
- 단계 **3 cup-xmpp-s2s** 인증서를 클릭합니다.
- 단계 **4** 인증서 세부정보 창에서 재생성을 클릭합니다.

## **IM and Presence** 서비스 시작

기본 도메인을 변경한 후에 이 절차를 사용하여 모든 클러스터 노드에서 IM and Presence 서비스를 다시 시작합니다.

시작하기 전에

XMPP 클라이언트 및 TLS 인증서 재생성, 10 페이지

프로시저

- 단계 **1** Cisco Unified IM and Presence 서비스 가용성에서 도구 > 제어 센터 **-** 네트워크 서비스를 선택합니다.
- 단계 **2** 서버 목록에서 서비스를 다시 활성화할 노드를 선택하고 이동을 클릭합니다.
- 단계 **3 IM and Presence** 서비스 영역에서 다음 서비스를 선택합니다.
	- **Cisco** 클라이언트 프로파일 에이전트
	- **Cisco Sync Agent**
	- **Cisco XCP** 라우터

단계 **4** 재시작을 클릭합니다.

단계 **5** 관련 링크 드롭다운 목록에서 서비스 활성화를 선택하고 이동을 클릭합니다.

단계 **6 IM and Presence** 서비스 영역에서 다음 서비스를 선택합니다.

• **Cisco SIP Proxy**

• Cisco Presence 엔진

단계 **7** 저장을 클릭합니다.

다음에 수행할 작업

프레즌스 이중화 그룹을 위한 고가용성 활성화, 11 페이지

#### 프레즌스 이중화 그룹을 위한 고가용성 활성화

기본 도메인을 변경하고 IM and Presence 서비스를 다시 시작한 후에는 프레즌스 이중화 그룹에 대해 고가용성을 활성화할 수 있습니다.

시작하기 전에

고가용성을 활성화하기 전에 모든 서비스가 IM and Presence 데이터베이스 게시자 노드 및 가입자 노 드에서 실행되어야 합니다. 서비스를 다시 시작한 후 30분이 지나지 않은 경우 고가용성을 활성화하 기 전에 Cisco Jabber 세션이 다시 생성되었는지 확인하십시오. 그렇지 않으면 세션이 생성되지 않은 Jabber 클라이언트에서 프레즌스가 작동하지 않습니다.

Cisco Jabber 세션 수를 얻으려면 모든 클러스터 노드에서 show perf query counter "Cisco Presence Engine" Active JsmSessions CLI 명령을 실행합니다. 활성 세션 수는 고가용성을 비활성화할 때 기 록한 사용자 수와 일치해야 합니다.

다음 단계에서 Cisco RTMT(실시간 모니터링 도구)를 사용하여 게시자 및 가입자 모두에서 성능 카 운터 "Cisco Presence 엔진" ActiveJsmSessions를 모니터링해야 합니다.

- 게시자 또는 가입자를 다시 시작한 후
- Cisco XCP 라우터를 다시 시작한 후
- Cisco Presence 엔진을 다시 시작한 후

고가용성을 활성화하기 전에 "Cisco Presence 엔진" ActiveJsmSessions가 노드에 할당된 사용자 수 와 동일한지 확인해야 합니다.

참고 사용자 ActiveJsmSessions 생성 진행이 완료된 후에만 고가용성을 활성화해야 합니다.

프로시저

- 단계 **1** Cisco Unified CM 관리 사용자 인터페이스에서 시스템 > 프레즌스 이중화 그룹을 선택합니다.
- 단계 **2** 찾기를 클릭하고 그룹을 선택합니다. 프레즌스 이중화 그룹 구성 창이 표시됩니다.
- 단계 **3** 고가용성 활성화 확인란을 선택합니다.

단계 **4** 저장을 클릭합니다.

단계 **5** 각 프레즌스 이중화 그룹에 대해 이 절차를 반복합니다.

٦

번역에 관하여

Cisco는 일부 지역에서 본 콘텐츠의 현지 언어 번역을 제공할 수 있습니다. 이러한 번역은 정보 제 공의 목적으로만 제공되며, 불일치가 있는 경우 본 콘텐츠의 영어 버전이 우선합니다.